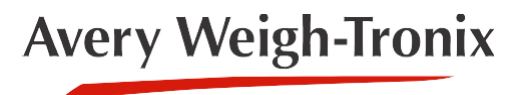

# **Eyecon™ 9420**

## **Système de validation, de comptage et d'inventaire**

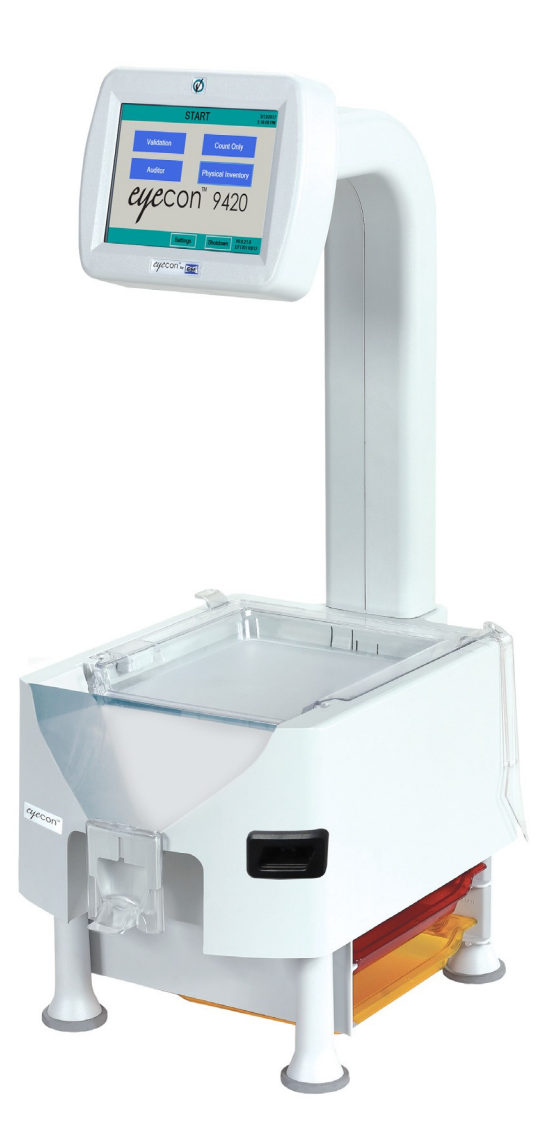

# **Guide d'utilisation rapide**

AWT35-501652 Issue DRAFT

### **Avery Weigh-Tronix est une marque de commerce du groupe de sociétés Illinois Tool Works dont la société mère ultime est Illinois Tool Works Inc («Illinois Tool Works»). Copyright © 2017 Illinois Tool Works. Tous les droits sont réservés.**

Aucune partie de cette publication ne peut être reproduite par fac-similé, en faisant une copie en trois dimensions d'une œuvre bidimensionnelle et en réalisant une copie en deux dimensions d'une œuvre tridimensionnelle, stockée sur un support, quel qu'il soit. Des moyens électroniques, transmis sous quelque forme ou par quelque moyen que ce soit, notamment électronique, mécanique, radiodiffusé, enregistré ou autrement sans le consentement écrit préalable du titulaire du droit d'auteur, sous licence, ou tel que permis par la loi.

Cette publication était exacte au moment de l'impression, mais Avery Weigh-Tronix se réserve le droit de modifier sans préavis les spécifications, la conception, le prix ou les conditions de fourniture de tout produit ou service à tout moment.

### **Guide d'utilisation rapide**

Ce guide d'utilisation rapide n'est pas destiné à couvrir tous les aspects des fonctionnalités de l'Eyecon 9420. Reportez-vous au mode d'emploi sur [www.eyeconvpc.com p](http://www.eyeconvpc.com/)our plus de détails concernant les autres modes et opérations spécifiques.

### **Contenu de l'emballage**

- (1) Compteur de comprimés Eyecon 9420
- (2) Spatules
- (1) Guide d'utilisation rapide
- (1) Plateau anti-contamination rouge pour pénicilline
- (1) Plateau anti-contamination jaune pour sulfamide
- (1) Cordon d'alimentation AC pour les opérations aux États-Unis et Canada

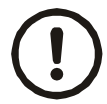

ATTENTION: L'Eyecon contient des composants pouvant être endommagés par une manipulation inadéquate. Déballez tous les articles avec soin.

## **Description générale** Eyecon utilise une caméra de haute technologie pour

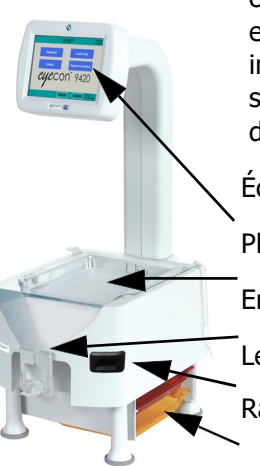

compter les pilules avec précision. Chaque médicament est associé à un DIN, un nom de médicament et une image enregistrée. Les photos du plateau de comptage sont saisies cinq fois par seconde et analysées pour déterminer le nombre de pilules sur le plateau.

Écran d'opération tactile Plateau de comptage, inclinable Entonnoir et bec de distribution

Lecteur code-barres, 2D

Rangement pour les plateaux de sulfamide/pénicilline

### **Mise sous tension du Eyecon**

- 1. Insérez le câble d'alimentation dans la prise située à l'arrière de l'Eyecon.
- 2. L'Eyecon doit être installé près d'une prise de courant facilement accessible. Branchez le cordon d'alimentation Eyecon dans la prise de courant.
- 3. Lorsque l'Eyecon 9420 est connecté pour la première fois, il s'allume automatiquement. La zone d'affichage s'allume en quelques secondes.
- 4. Les termes du *Contrat de licence utilisateur final* (CLUF) Eyecon doivent être acceptés avant que l'unité puisse être utilisée pour la première fois.
- 5. Lorsque l'écran **DÉBUT** est affiché, l'Eyecon est prêt à l'emploi.

### **Éteindre votre Eyecon**

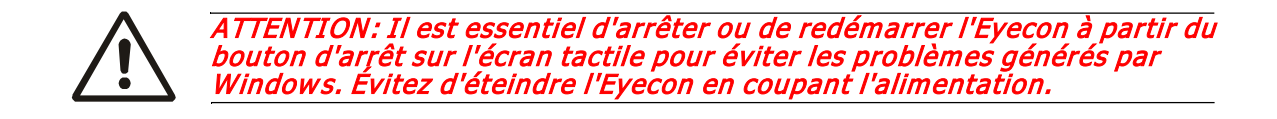

### **Lecteur de code-barres**

Le modèle standard d'Eyecon vient avec un lecteur code-barres capable de décoder les code-barres 1D et 2D.

### **Paramètres de configuration**

Appuyez sur le bouton **Paramètres** en bas de l'écran **DÉBUT**. L'écran **SCANNER CODE DE L'UTILISATEUR (ID)** apparaît. Voir les illustrations ci-dessous.

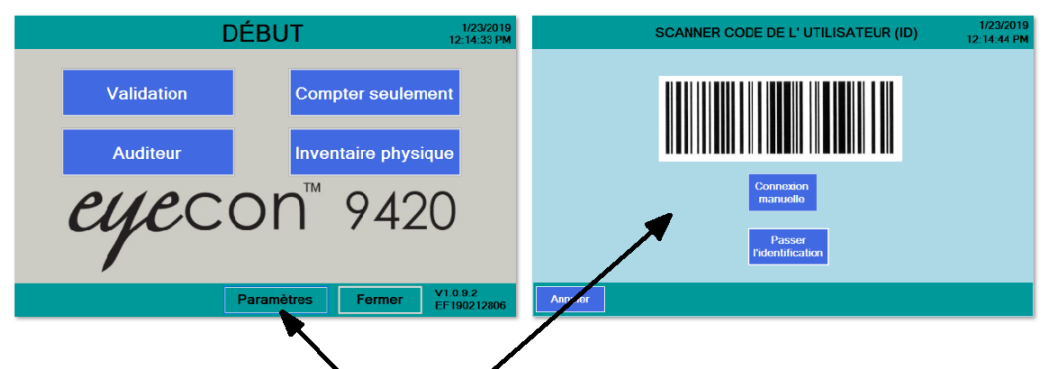

Appuyez sur le bouton **Paramètres,** cet écran apparaîtra.

Si les informations de l'utilisateur n'ont pas été saisies dans votre Eyecon, appuyez sur le bouton **Passer l'identification** et l'écran, illustré ci- dessous, apparaît.

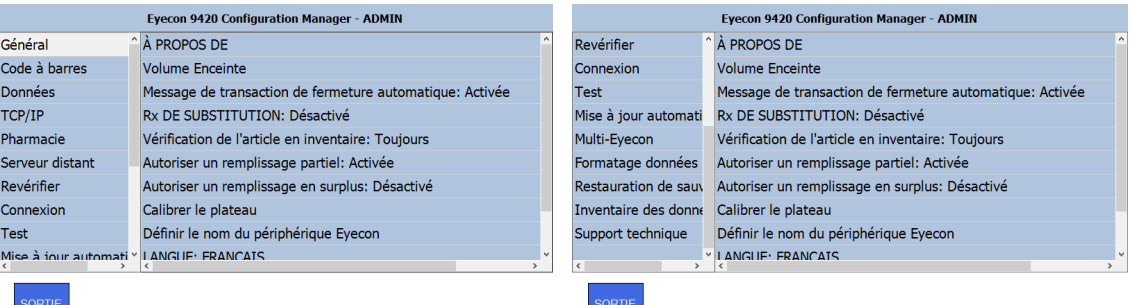

La liste principale des paramètres est affichée sur le côté gauche de l'écran. Il peut défiler vers le haut, vers le bas et sur les côtés, en déplaçant la liste avec votre doigt. La deuxième partie du menu est illustrée dans l'écran de droite, ci-dessus. Cliquez sur l'un des paramètres pour voir les choix disponibles et effectuer votre sélection.

Voici un tableau détaillant tous les paramètres, les choix, ainsi qu'une brève explication pour chacun. Pour plus d'informations, voir les instructions d'utilisation (PN AWT35-501651).

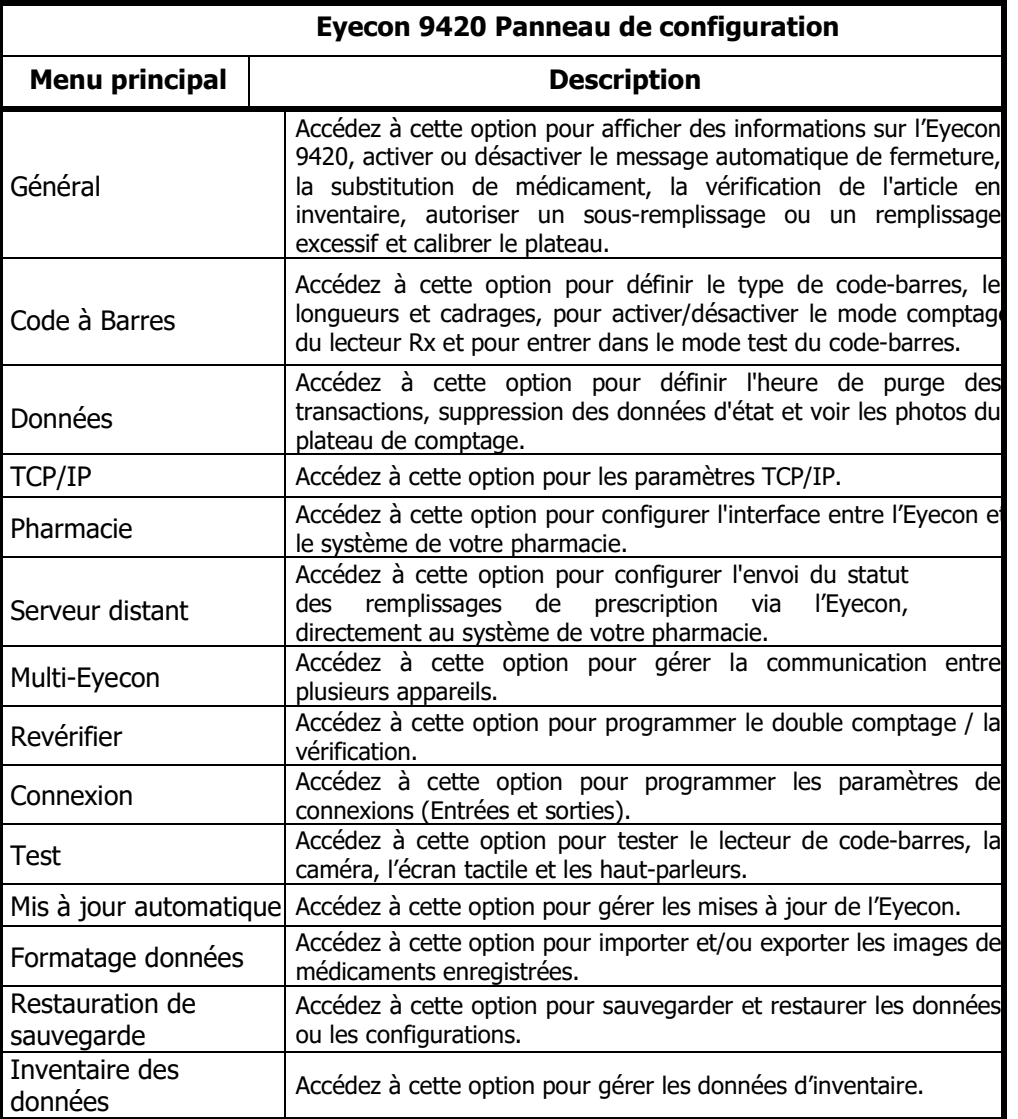

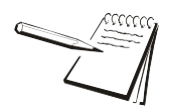

Pour plus d'informations, reportez-vous au manuel d'instructions ou appelez le 800-665-5492.

### **Validation Rx**

Cette fonction s'assure que le médicament approprié est distribué en validant le numéro de médicament inclus dans le code-barres de l'étiquette de la fiole du patient ou que<br>l'ordonnance correspond au numéro du l'ordonnance correspond au numéro du médicament associé au code-barres sur l'article en inventaire.

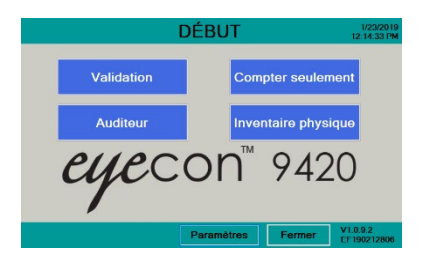

- 1. À partir de l'écran  $\overline{DEBUT}$ , appuyez sur Validation, illustré à droite.
- 2. Balayez ou entrer l'ID utilisateur si **SCANNER LE CODE D'UTILISATEUR** est activé.

3. L'écran SCANNER L'ÉTIQUETTE DE LA FIOLE sera activé, comme illustré à droite.

NOTE: Le bouton **Annuler** au bas de l'écran, à gauche vous retournera à l'écran précédent.

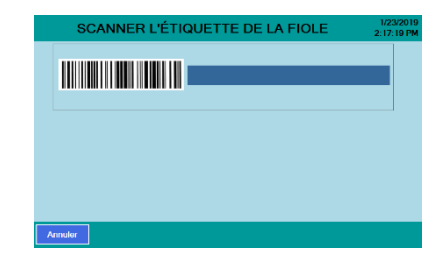

### **Balayage de la fiole Rx /prescription**

- 1. Tenez le code-barres de l'étiquette à environ 2 à 5 pouces du faisceau du lecteur, le point rouge centré sur le codebarres émettant un bip sonore. L'écran SCANNER LE PRODUIT, illustré à droite, s'affiche.
- 2. Passez à la section Comptage et distribution de la page [6](#page-5-0).

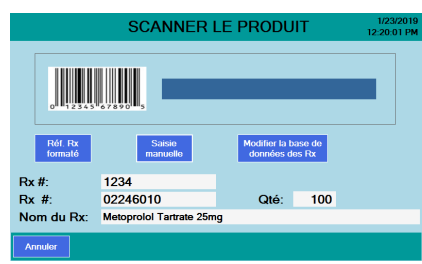

### **Inventaire physique**

Le mode Inventaire physique est une fonction de l'appareil permettant de maintenir un inventaire précis et exact. À partir du menu de *DÉPART*, appuyez sur *Inventaire* physique. Afin de compter l'inventaire, suivez les instructions de la section Comptage et distribution de la page 6.

### **Compter les bouteilles complètes**

- 1. Appuyez sur le bouton **Unité d'utilisation** en haut à droite de l'écran de comptage.
- 2. Un clavier numérique s'affichera. Entrez le nombre de bouteilles complètes à compter, puis appuyez sur **OK**.

**Compter** 1. À l'écran de DÉPART, appuyez sur **Compter seulement**

- 2. L'écran SCANNER LE PRODUIT, illustré à droite, s'affiche.
- 3. Procéder à la section Comptage et distribution, ci-dessous

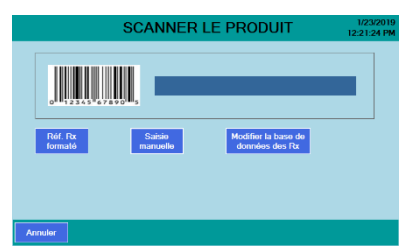

### <span id="page-5-0"></span>**Comptage et distribution**

- 1. Tenez le code-barres de l'article à scanner à environ 2 à 5 pouces du faisceau, avec le point rouge centré sur le code-barres.
- 2. Une fois que le code-barres est reconnu, un bip sonore retentit et le menu suivant apparaît.
- 3. Répartissez la quantité souhaitée sur le plateau de comptage.
- 4. Il est plus rapide de verser une grande quantité de pilules d'un seul mouvement et d'enlever l'excédent que de saupoudrer des pilules plusieurs fois pour atteindre le nombre cible.
- 5. Ne jamais dépasser la capacité du plateau. Les pilules doivent être à plat, non superposées dans le plateau. Si vous avez besoin de plus de comprimés, appuyez sur le bouton **Ajouter au total** pour enregistrer le montant actuel, puis suivez les instructions pour terminer le décompte.
- 6. Soulevez le plateau légèrement et cognez-le rapidement contre les petits caoutchoucs pour éloigner les pilules les unes des autres uniformément. Pour les pilules plates, vous devrez peut-être utiliser la spatule pour faciliter le désempilage. Pour plus d'assistance, consultez l'une de nos vidéos à l'adresse :

https://www.eyeconvpc.com/Eyecon9420TrainingVideos.

7. En mode **Validation**, la fenêtre Quantité changera de couleur en fonction de l'état de la quantité cible.

Jaune = sous l'objectif Rouge = objectif dépassé Vert = objectif ciblé

### **Note: Les comprimés doivent être répartis en une couche uniforme et non empilés sur le plateau de comptage. Un message d'avertissement apparaîtra si les pilules ne peuvent pas être séparées.**

- *8.* Après vous être assuré que l'excédent de pilules a été retiré de l'entonnoir, placez un doigt sur le dessus de la porte de l'entonnoir pour vous assurer qu'il est complètement fermé, puis soulevez le plateau presque à la verticale afin que les pilules tombent dans l'entonnoir. Ensuite, placez la fiole sous l'entonnoir pour soulever la porte et permettre aux pilules de s'écouler dans celui-ci. Voir Techniques de distribution à la page 10.
- 9. Vous pouvez continuer de remplir les prescriptions en scannant le code-barres DIN d'une autre bouteille, à tout moment, dans l'écran Scanner la bouteille ou Comptage, si vous devez utiliser une bouteille supplémentaire pour obtenir le nombre souhaité.

REMARQUE: Si vous appuyez sur **Annuler** dans le coin inférieur gauche de l'écran, vous reculez d'un écran.

### **Verser les pilules sur le plateau de comptage efficacement**

- 1. Lors du comptage, versez rapidement les pilules sur le plateau de comptage, de manière uniforme, tout en estimant la quantité cible.
- 2. La vitesse est essentielle, il est donc plus efficace de trop verser de pilules que d'essayer d'atteindre lentement votre cible en versant quelques-unes à la fois.

Si vous excédez la quantité, versez simplement l'excédent dans l'entonnoir à l'aide de la spatule et récupérez-le avec la bouteille de stock en soulevant la porte de l'entonnoir avec celle-ci.

Ne comptez pas manuellement les excès de pilules. Par exemple, si votre cible est de 60 et que vous en avez versé 87, retirez approximativement entre 20 et 25 comprimés. Si vous n'êtes pas encore dans une différence de 7 comprimés, versez un autre groupe. Lorsque vous obtenez moins de 7 comprimés, vous pouvez facilement retirer le nombre requis pour atteindre la quantité désirée.

### **Exemple de distribution adéquate des comprimés**

Verser les comprimés sur le plateau de comptage en utilisant toute la surface du plateau. Assurez-vous de ne pas empiler les pilules les unes sur les autres.

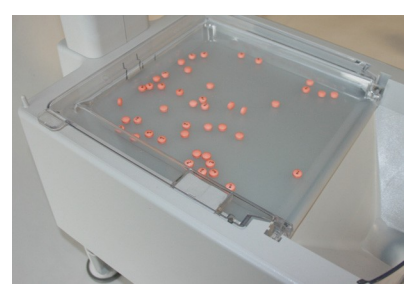

### **Exemple de distribution incorrecte (empilement des pilules)**

Ce message apparaîtra si des pilules sont empilées ou si des substances étrangères telles qu'une pilule incorrecte ou un emballage de silice se trouvent sur le plateau de comptage.

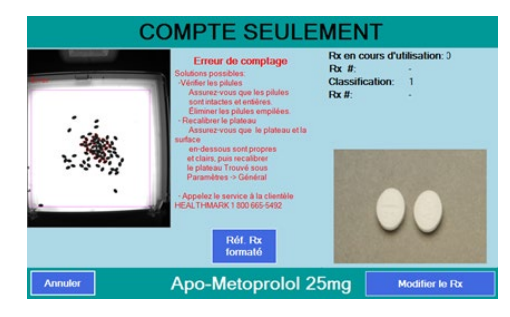

### **DIN inexistant dans la base de données**

Si un code-barres de médicament est scanné et que le numéro n'est pas trouvé dans la base de données, cet écran apparaîtra :

- 1. Entrez le DIN avec des tirets et appuyez sur **OK**.
- 2. Ensuite, appuyez sur **OK** dans l'écran Numéro de médicament non trouvé. Si le DIN est trouvé, les données apparaîtront. Sinon, entrez le nom, la quantité et la planification puis appuyez sur **Enregistrer**.
- 3. L'écran VÉRIFICATION DES IMAGES peut apparaître. Si la pilule est une gélule ou un article à l'unité (sirop, seringue, pommade, etc.), sélectionnez **Compte manuel**, ce qui vous mènera à l'écran Compte manuel. Sinon, appuyez sur **Pilule formatée** et passez à l'étape 4.
- 4. Lorsque l'écran illustré à droite apparaît, placez 2 comprimés près du centre du plateau, sans qu'ils se touchent, un comprimé sur le côté et l'autre à plat. Si une pilule ne tient pas sur le côté, posez les deux pilules à plat. Appuyez sur **Pilule formatée**.

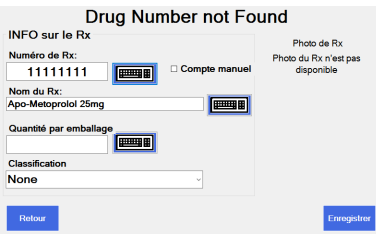

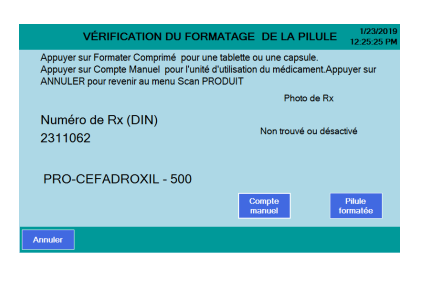

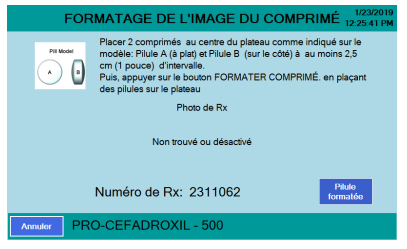

- 5. Si les ombres sont affichées sur la plaque, appuyez sur Oui. La pilule est maintenant enregistrée et la pilule est dans la base de données.
- 6. Passez au comptage et la distribution.

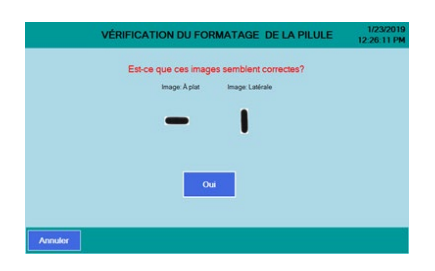

### **DIN existant, sans image de pilule enregistrée**

Si le code-barres d'un médicament est scanné et que les informations s'affichent, mais que la pilule n'a pas été entrainée, l'écran vérification de la pilule apparaîtra. Passez à l'étape 3 de la page *DIN inexistant dans la base de données à la page 8.* 

### **Code-barres du médicament inexistant ou illisible**

- 1. À l'écran Scanner l'item, appuyez sur **Saisie manuelle**.
- 2. L'écran du clavier s'affichera.
- 3. Entrez le DIN dans le même format que sur la fiole en veillant à bien insérer les chiffres et les traits d'union.
- 4. Appuyez sur **OK** et continuez.

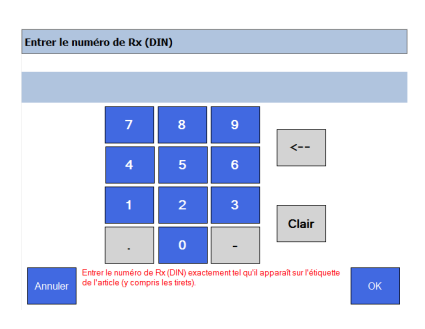

### **Distribution de grandes quantités ou gestion de l'inventaire**

Lorsque vous devez compter plus de pilules que la capacité du plateau de comptage, une fonction Ajouter est disponible.

- 1. Lorsque les pilules sont versées sur le plateau, la quantité actuelle sera affichée sous QTÉ actuelle. La quantité totale indique la somme des montants précédemment enregistrés et de la quantité actuelle.
- 2. Appuyez sur **Ajouter au total** pour enregistrer de manière permanente la quantité versée actuelle à la *Quantité totale*
- 3. Vérifiez qu'aucune pilule n'est tombée dans l'entonnoir. Si tel est le cas, versez-les dans la bouteille de stock.
- 4. Inclinez le plateau de comptage pour verser les pilules dans l'entonnoir, puis transférez-les dans la fiole ou dans un récipient temporaire si vous comptez vos stocks.
- 5. Versez des pilules supplémentaires et accumulez jusqu'à la quantité désirée.

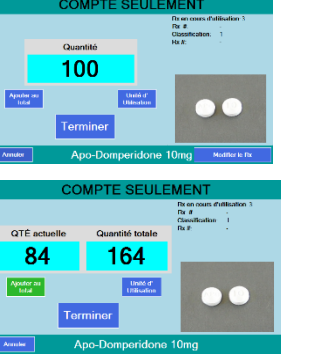

### **Distribuer les petites pilules - Technique**

- 1. Pour distribuer de petites pilules, soulevez / inclinez le plateau de comptage pour remplir la zone de l'entonnoir avec des pilules.
- 2. Saisissez la fiole comme illustré, avec votre main enroulée autour du goulot. Soulevez la porte de l'entonnoir pour remplir la fiole. N'utilisez jamais votre autre main pour lever la porte de l'entonnoir afin d'éviter de renverser des pilules!

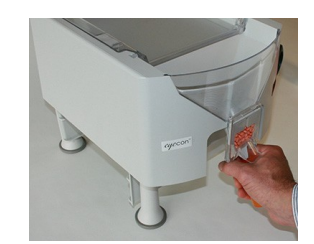

### **Distribuer les grosses pilules - Technique**

Les grosses pilules pourraient s'amasser dans la zone de l'entonnoir. Pour éviter les blocages, suivez cette technique.

- 1. Saisissez la fiole comme indiqué à droite et ouvrez la porte de l'entonnoir avant de soulever / incliner le plateau de comptage.
- 2. La bouteille en place sous la porte de l'entonnoir, soulevez/ inclinez le plateau de comptage lentement pour permettre aux pilules de s'écouler tranquillement à travers l'entonnoir jusque dans la bouteille.

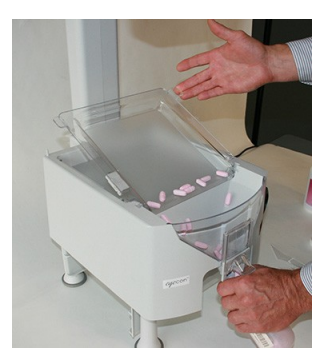

### **Nettoyer l'appareil**

Assurez-vous de garder l'appareil Eyecon propre et exempt de poussière. N'utilisez pas de détergents durs ni d'eau sur l'appareil Eyecon.

Il est recommandé de nettoyer l'unité Eyecon chaque fois que la poussière de pilule s'accumule. La poussière de pilule a tendance à s'accumuler sur des surfaces telles que le plateau de comptage et la porte de l'entonnoir. Suivez la remarque ci-dessous pour un nettoyage efficace.

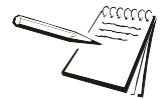

Vous pouvez utiliser de l'alcool isopropylique dans un vaporisateur pour mouiller les surfaces, puis essuyer avec un chiffon doux ou un essuie-tout

# **HEALTHMARK**

DISTRIBUTEUR EXCLUSIF AU CANADA

8827, boul. Henri-Bourassa Ouest Montréal, Québec, H4S 1P7

www.healthmark.ca SF: 1-800-665-5492 Montreal: 514-336-0012 Fax: 514-336-7111

Eyecon\_9420\_qug\_en\_501652.book Issue AA